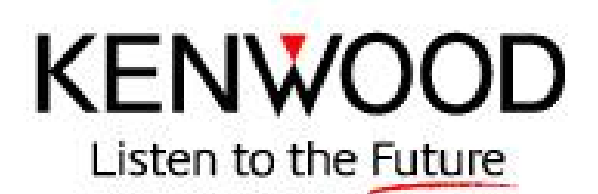

# **Bluetooth Module Software Update Procedure**

## **DNX8120 & DDX812 Bluetooth SW Update using USB Thumb Drive (Part 3)**

**Note: The USB Thumb Drive update is ONLY for the DNX8120 & DDX812 units.**

*This process will take approximately 4 minutes.*

Download the USB Update File from the Kenwood website.

## **Copy the Update File to the Root Directory of the USB Thumb Drive.**

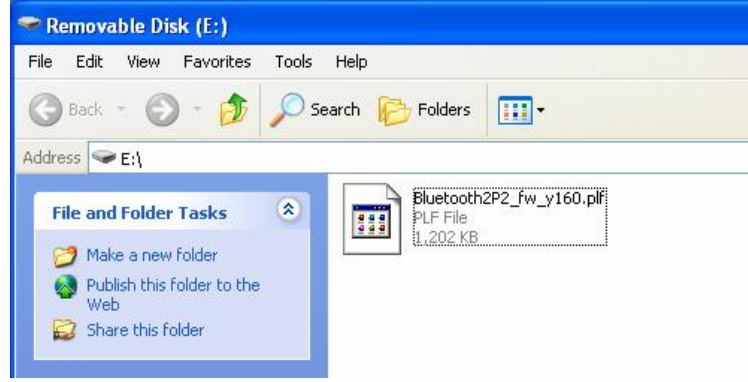

## **USB Update Procedure**

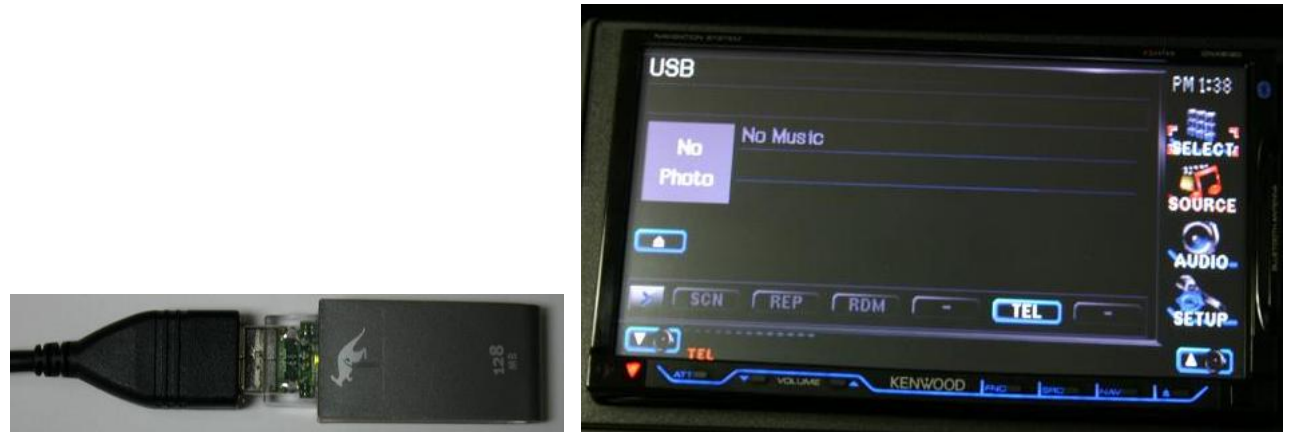

Insert the USB Thumb Drive into the USB Cable of the DNX8120. **Note: Do not insert the USB Thumb Drive into the USB port labeled iPod. Use the secondary USB port.**

The DNX8120 / DDX812 will automatically change the Source from Standby to USB.

#### **Starting the Update Procedure**

**Important: You will need to change the Source from USB to Standby.**

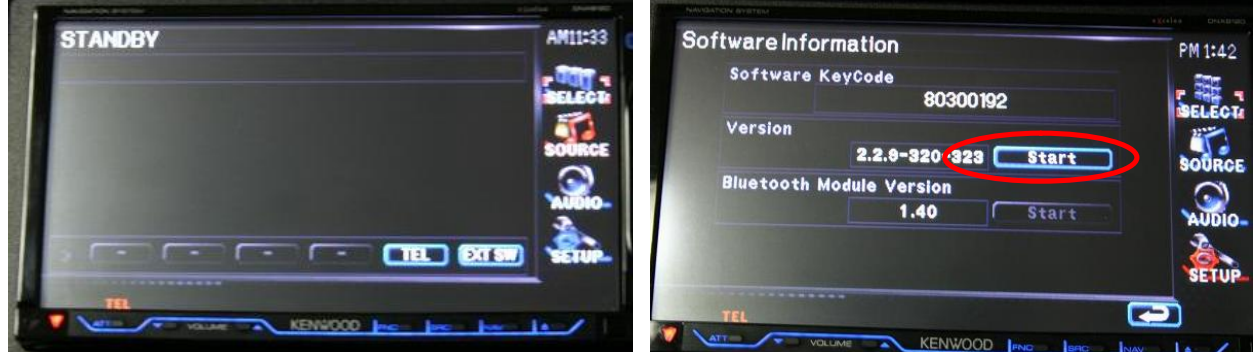

Access the Software Information screen by selecting [SETUP] / [Software Information] from the menu. Press the [Start] button displayed next to the Version information. **Caution: Do not unplug the USB Thumb Drive during the Update Procedure.**

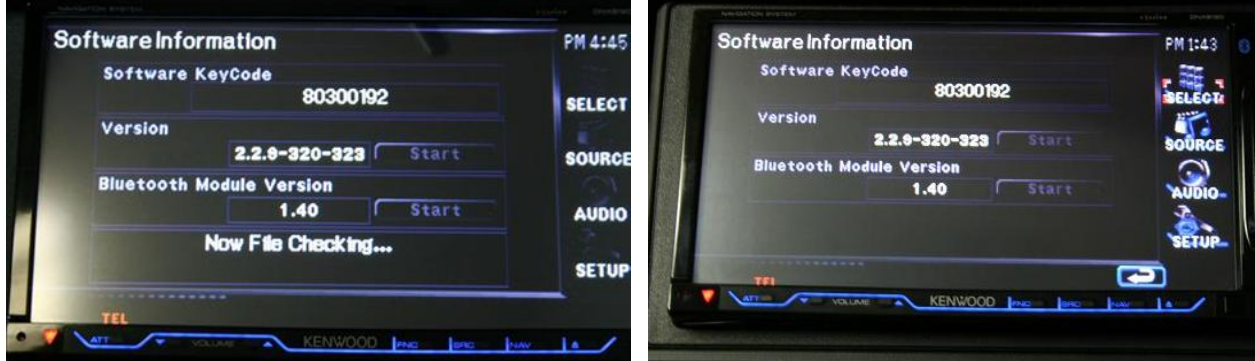

"Now File Checking" will be displayed. **This screen may be displayed for 1 min. Note: Please be patient with the update process at this stage.** 

### **System Reboot & Software Update Screens**

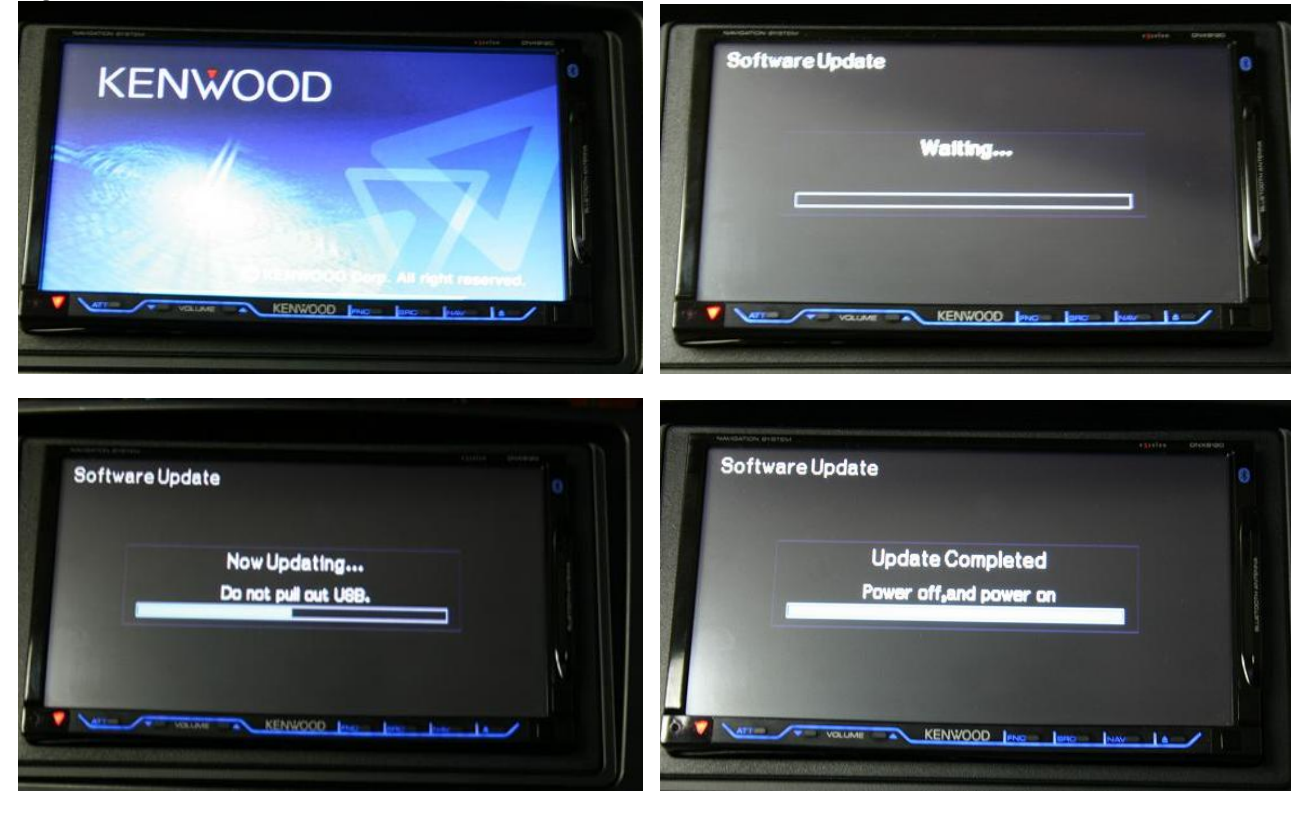

Once the "Update Completed" screen is displayed, remove the USB Thumb Drive and restart the unit.

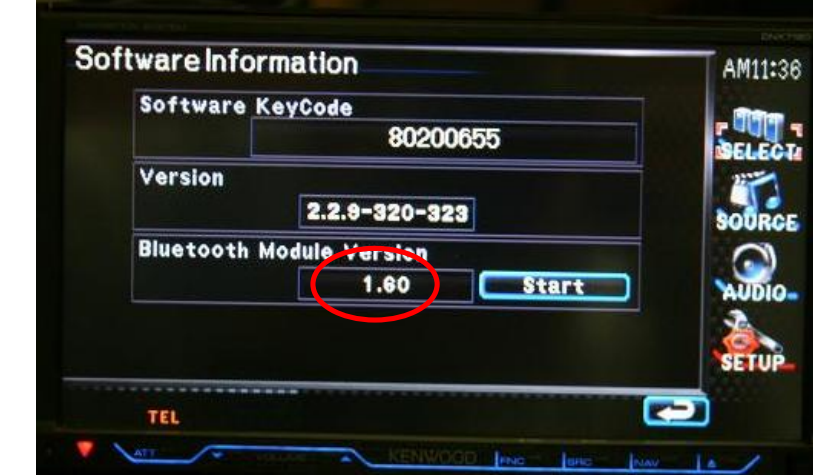

### **Verify the Bluetooth Software Update**

From the Menu list, select [SETUP] then select [Software Information]. Verify that SW Version 1.60 has been updated successfully in the Kenwood unit.